# **Discovering new instances**

IDERA SQL Inventory Manager continuously searches your network to find new SQL Server instances. To see newly -discovered instances, go to the **Disc overed** option on the **Instances** tab. IDERA SQL Inventory Manager shows you a list of those instances not monitored in your environment yet. From this view you can add, ignore instances, access the auto registration options, launch the discovery job, and export reports.

# Available actions

## **Auto Registration Options**

Use this option to enable the automatic registration of newly-discovered SQL Server instances. By clicking this option, IDERA SQL Inventory Manager opens a dialog window that allows you to specify which SQL Server editions you want to exclude from auto registration.

Auto registration only applies to newly-discovered instances and does not affect instances discovered before the option is enabled. IDERA SQL Inventory Manager does not register more instances than you have available licenses.

#### **Discover Database Instances**

Use this option to start the discovering database instances job. Options allow you to select whether you want to include a browser scan and/or ODBC scan. Note that this process may take a long time to complete.

#### **Adding instances**

If you want to monitor some of these instances, click the respective checkboxes next to the instances you want to add, and then click **Add SQL Server Instance** on the actions bar options.

SQL Inventory Manager opens the wizard for adding new SQL Server instances, and automatically adds the names of the instances you selected before. For more information on how to register SQL Server instances, go t[o Adding SQL Server instances.](http://wiki.idera.com/display/SQLElements/Adding+SQL+Server+instances)

### **Export reports**

If you want to export the information displayed on the Discovered Instances view, go to the **Export** option, located on the action items bar, and select your preferred format (**PDF**, **XLS** or **XML**) for exporting.

#### **Ignoring instances**

The **Ignore** option appears in the action items bar once you select one or more instances in the list. You can choose to ignore any of the discovered instances. Select the instance(s) you want to ignore, and then click **Ignore** located on the action items bar of this window.

IDERA SQL Inventory Manager no longer shows the ignored instances on the **Discovered** view but adds them to the **Ignored** view.

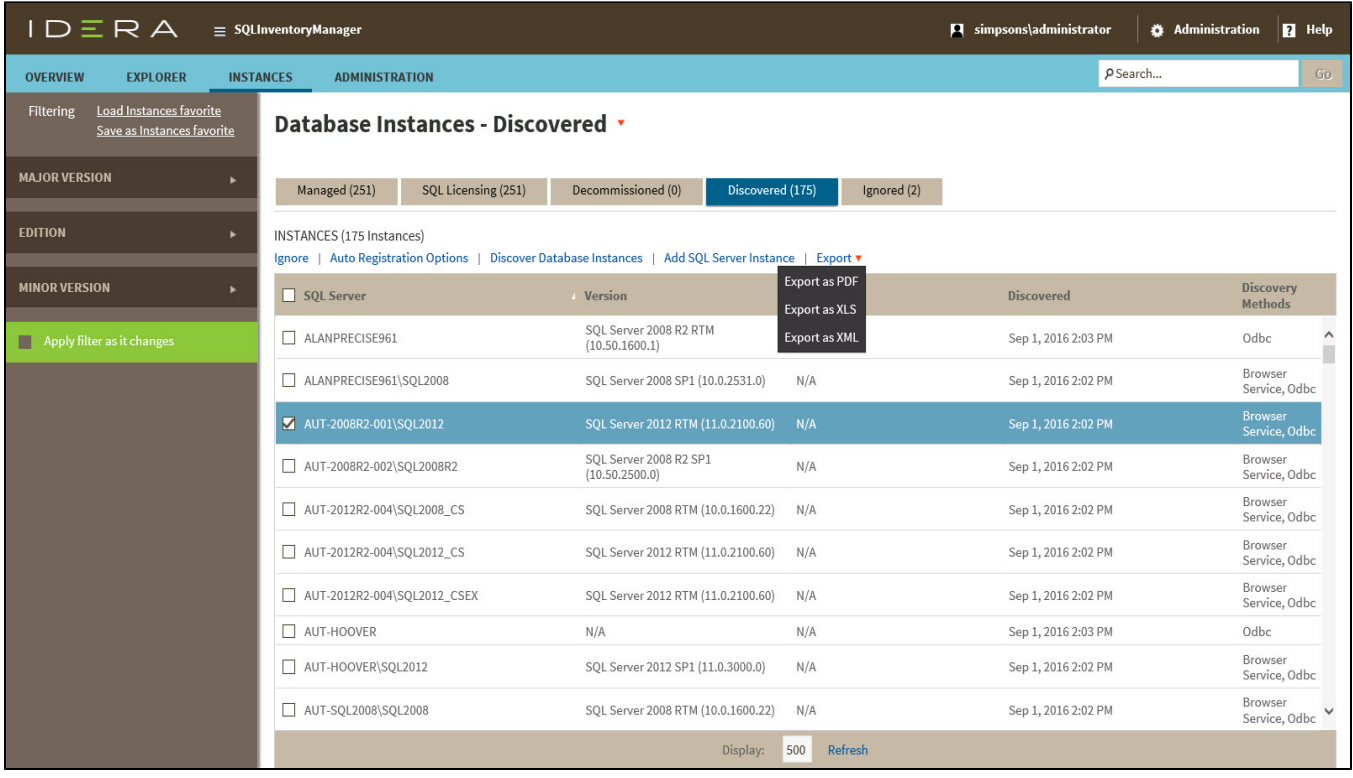

# Available filters

On the left side of the Discovered Instances view, you have a number of filtering options.

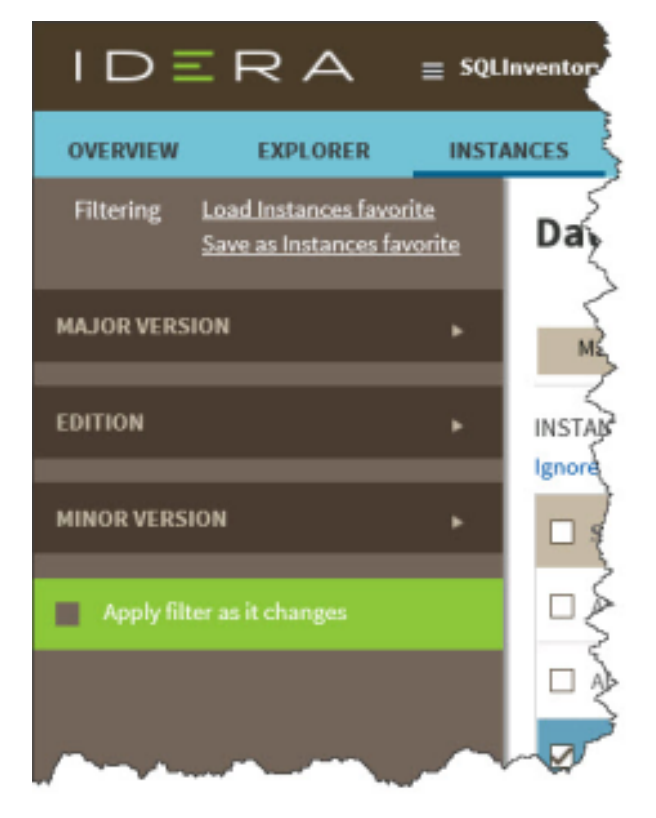

Click the down arrow to expand your options, and then check the box(es) you want to use as a filter. Use **Apply filter as it changes** if you want to see the list changes based on your selected criteria.

Other available filtering options include:

- **Load Instances favorite**. Use a saved "favorite" filter set to view the Discovered Instances list.
- **Save as Instances favorite**. Save the current filter set as a "favorite" to use again.

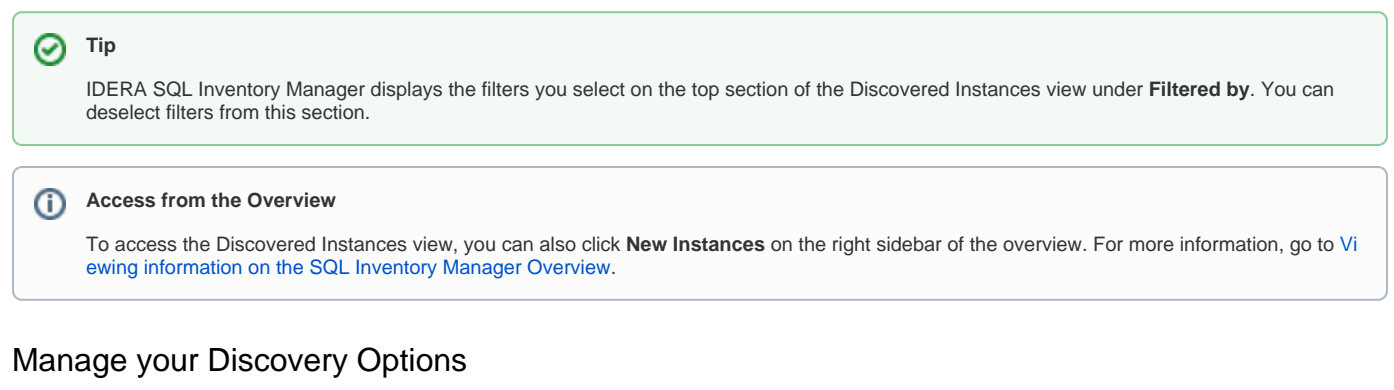

If you want to configure the discovery job, go to the **Administration** tab and click **Discovery Center Options** on the Discovery section. For more information about configuring discovery options, see [How to manage Discovery Center options.](https://wiki.idera.com/display/SIM23/How+to+manage+Discovery+Center+options)

IDERA SQL Inventory Manager lets you discover and visualize your SQL Server environment. [Learn more](https://www.idera.com/productssolutions/sqlserver/sql-elements) > >

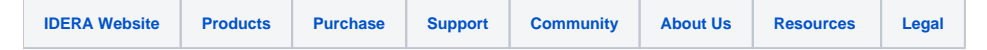